# **Network Tools Settings on the CVR100W VPN Router**

## **Objective**

[Ping](#page-0-0) is a technique which is used to test if a host can be reached. It also measures the total trip time. Ping is useful if you want to troubleshoot the network connectivity or bandwidth.

[Traceroute](#page-1-0) discovers the IP routes along which packets are forwarded. To do this, Traceroute sends IP packets to the different hops as well as the target host and back to the router. The Traceroute page allows the user to view each hop between the router and the target host as well as the round-trip time to each stop.

In a real time scenario, a traceroute can be used if you have some connectivity problems and need to find whether the packets are delivered to the destination or not. Traceroute can exactly point out where the packets are dropped if such a problem exists.

[DNS Lookup](#page-2-0) is a technique when a device asks a DNS server for the IP address associated with a domain name. The DNS server then "look ups" the IP associated with that domain name.

This article explains how to use various network tools on the CVR100W VPN Router.

### **Applicable Device**

• CVR100W

### **Software Version**

 $• 1.0119$ 

### <span id="page-0-0"></span>**Network Tools**

#### **Ping**

Step 1. Log in to the web configuration utility and choose **Administration > Diagnostics > Network Tools.** The Network Tools page opens:

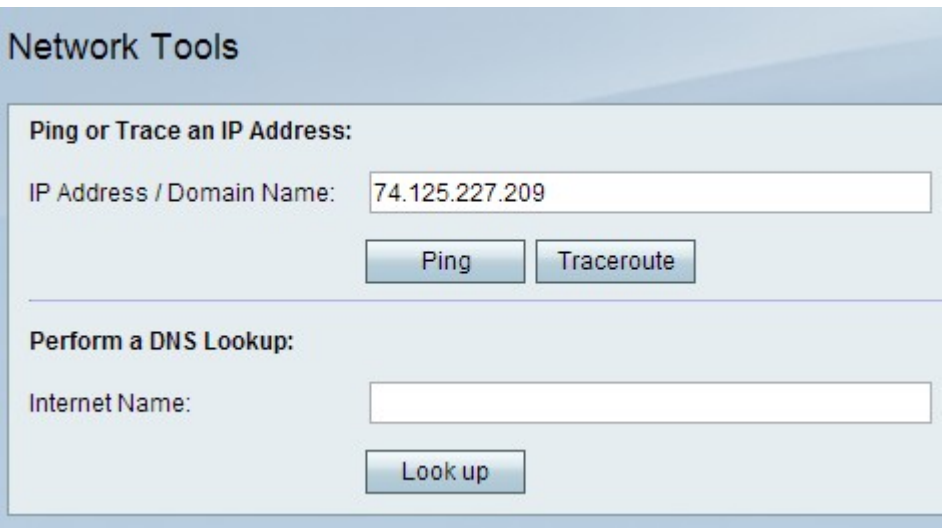

Step 2. In the IP Address / Domain Name enter the IP address or domain name that you want to ping.

Step 3. Click **Ping** for the IP address to generate an output which can be used to analyze the network issues.

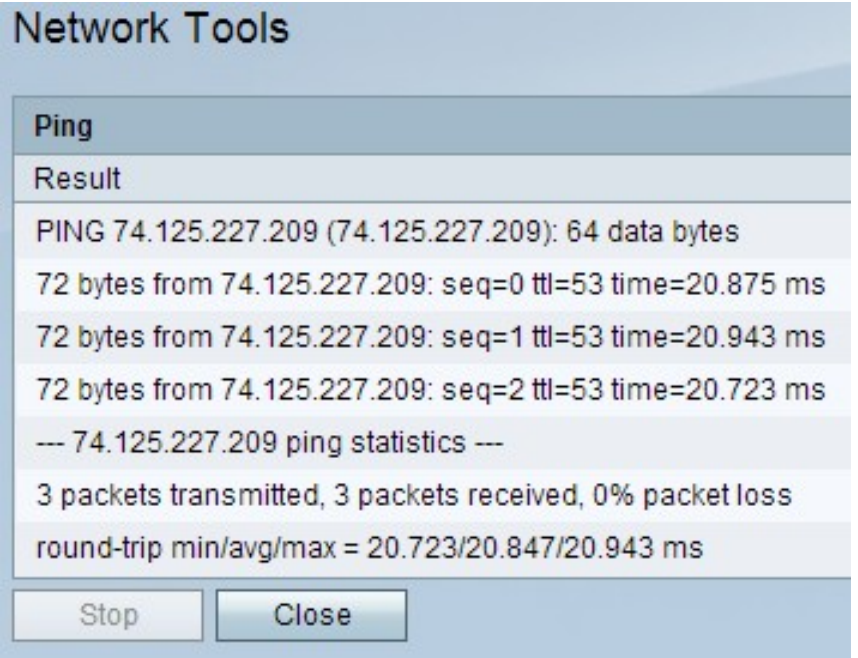

Step 4. Click the **Close** button to close the window.

#### <span id="page-1-0"></span>**Traceroute**

Step 1. Log in to the web configuration utility and choose **Administration > Diagnostics > Network Tools.** The Network Tools page opens:

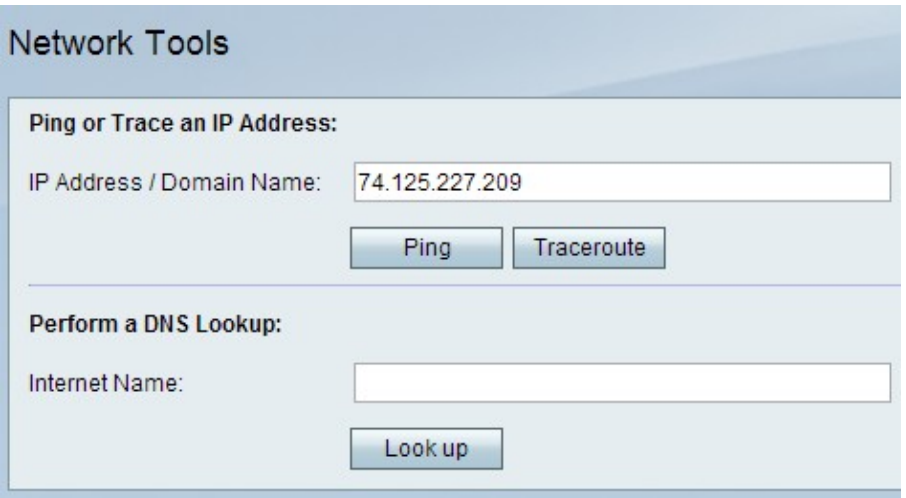

Step 2. In the IP Address / Domain Name field enter the IP address or domain name for which you want to perform a traceroute.

Step 3. Click **Traceroute** to generate an output which you can use to analyze the network issues.

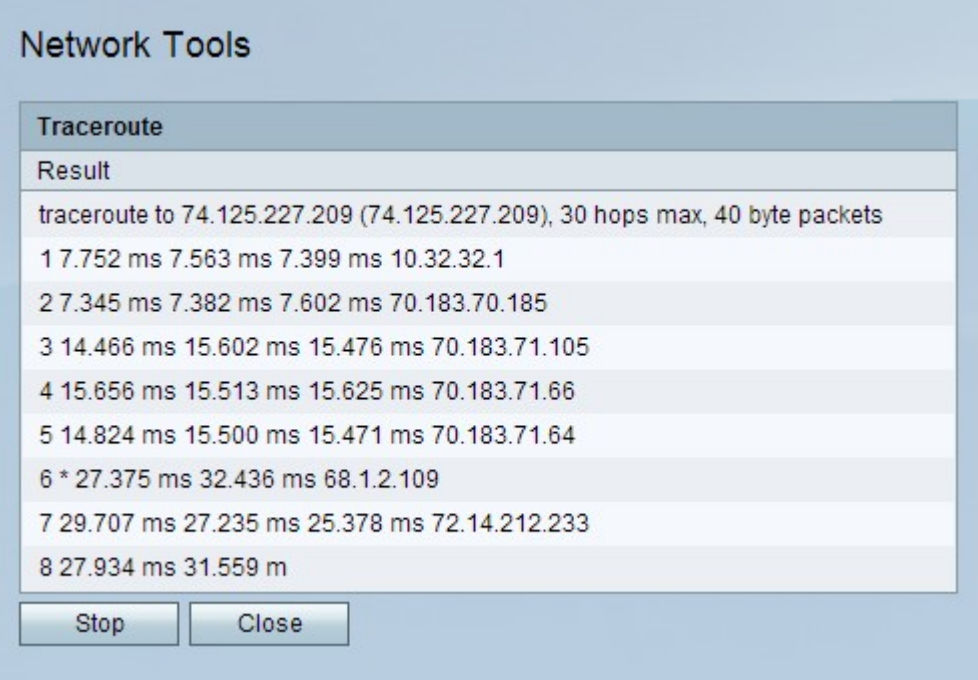

Step 4. (Optional) To stop the traceroute, click the **Stop** button.

Step 5. Click the **Close** button to close the window.

#### <span id="page-2-0"></span>**DNS Lookup**

Step 1. Log in to the web configuration utility and choose **Administration > Diagnostics > Network Tools.** The Network Tools page opens:

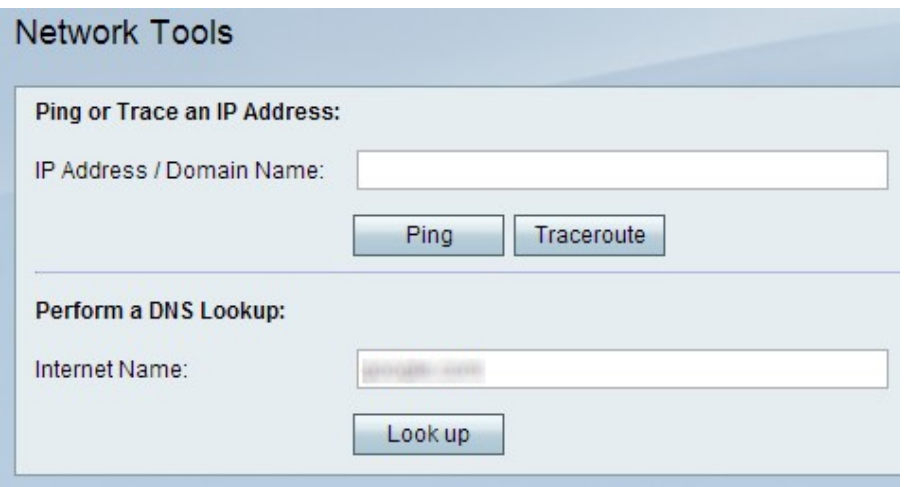

Step 2. In the Internet Name field enter the domain name for which you want to perform a DNS lookup.

Step 3. Click **Look up** to generate an output which you can use to analyze the network issues.

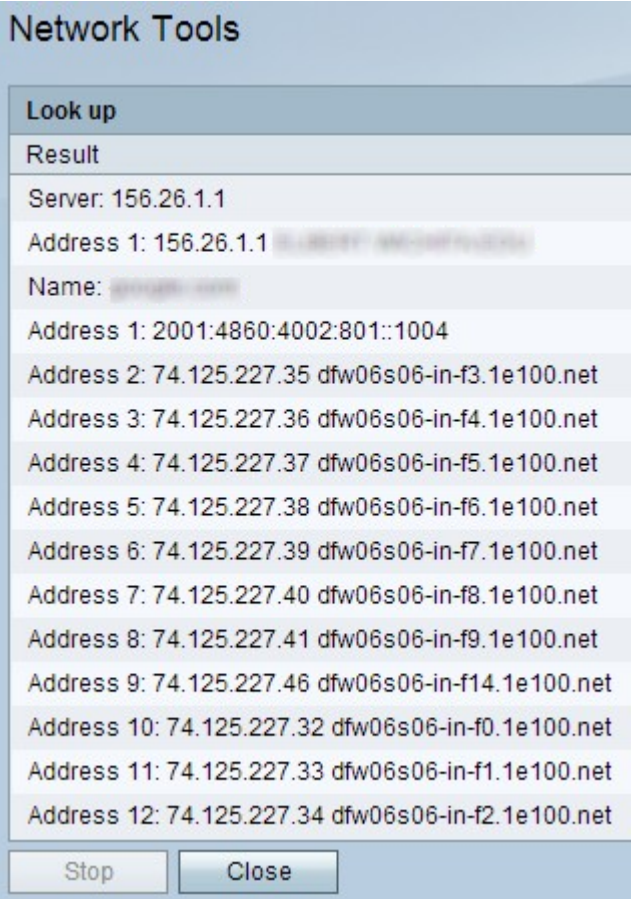

Step 4. Click the **Close** button to close the window.